# **ILP - TARGETS & REVIEWS**

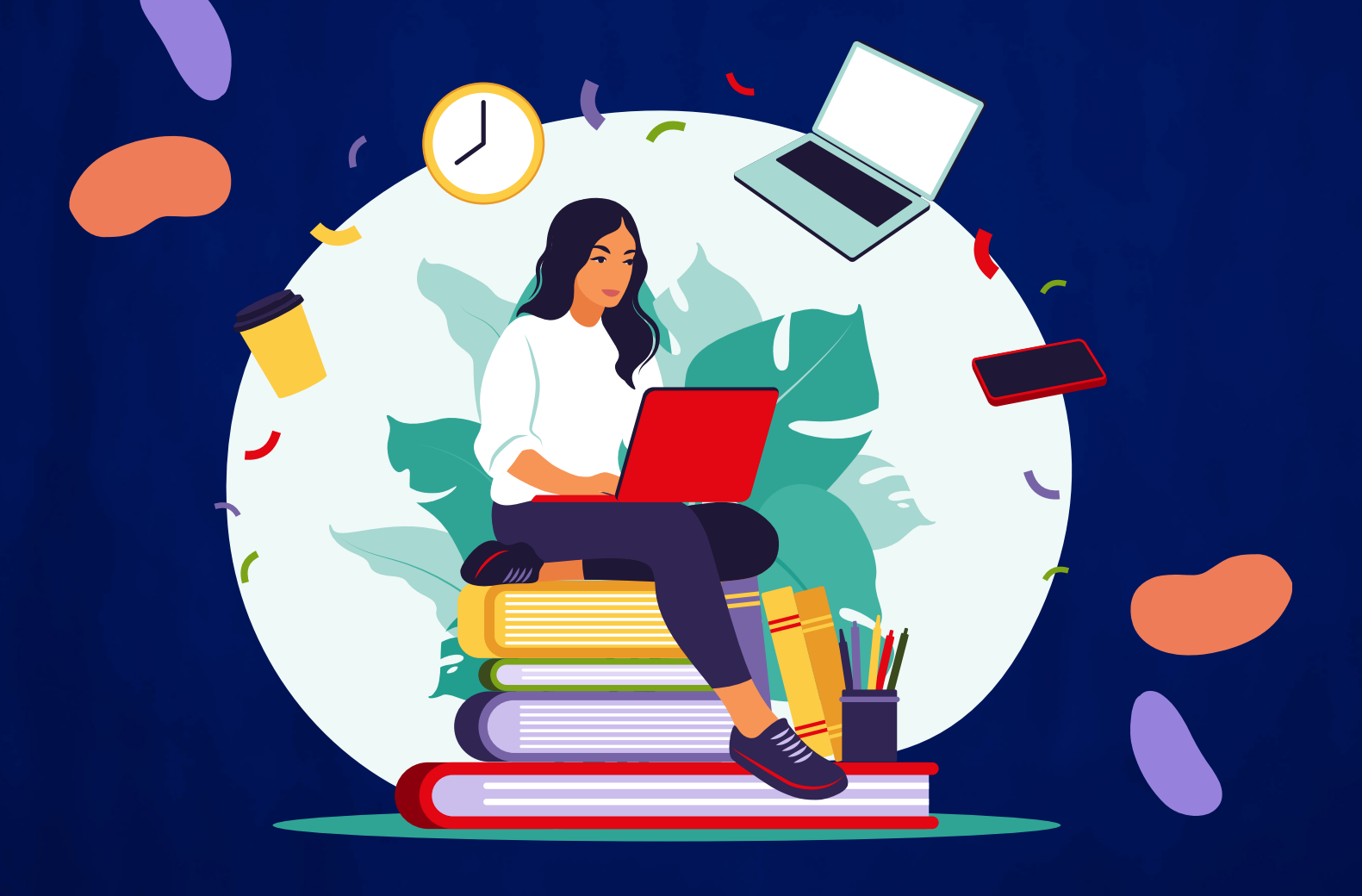

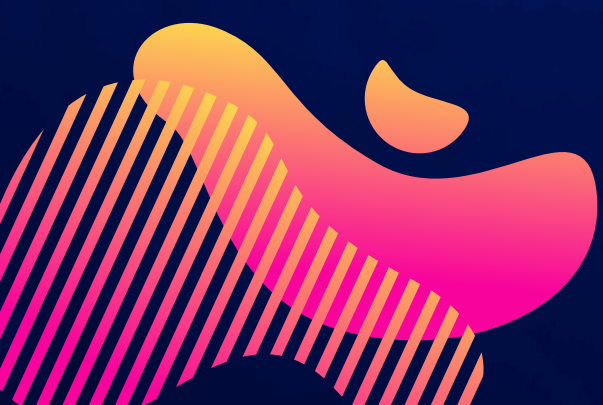

**Rebecca Morgan Learning & Progression Coordinator**

W

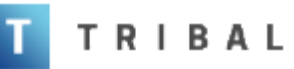

Homepage

**My Details** 

Applications

Qualifications

Evidence

Inbox

**Report History** 

**Data Protection** 

**Enrolments** 

My Payments

**ILP** 

My Marks

Support

Timetable

Report an Absence

**My Targets** 

**ILP Learner** 

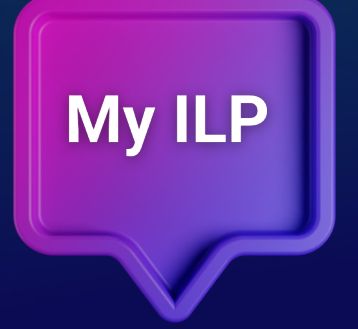

**To open the ILP module on the computer, click the ILP learner option in the left-hand panel in ebs: Learner Hub**

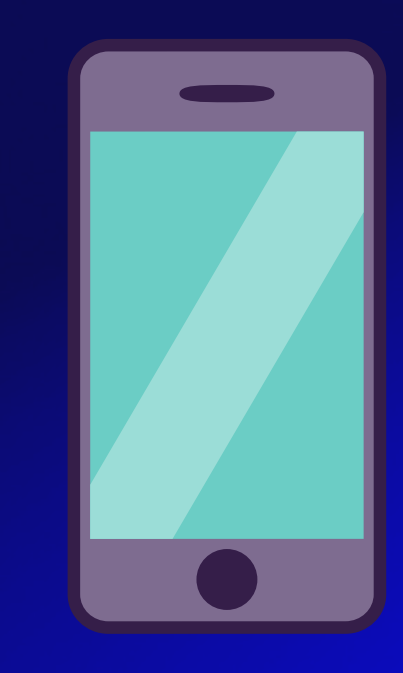

**To open the ILP module on your phone, open the college app and click on EBS Prospect**

# **Learn More**

# This will display the **My reviews and targets** screen.

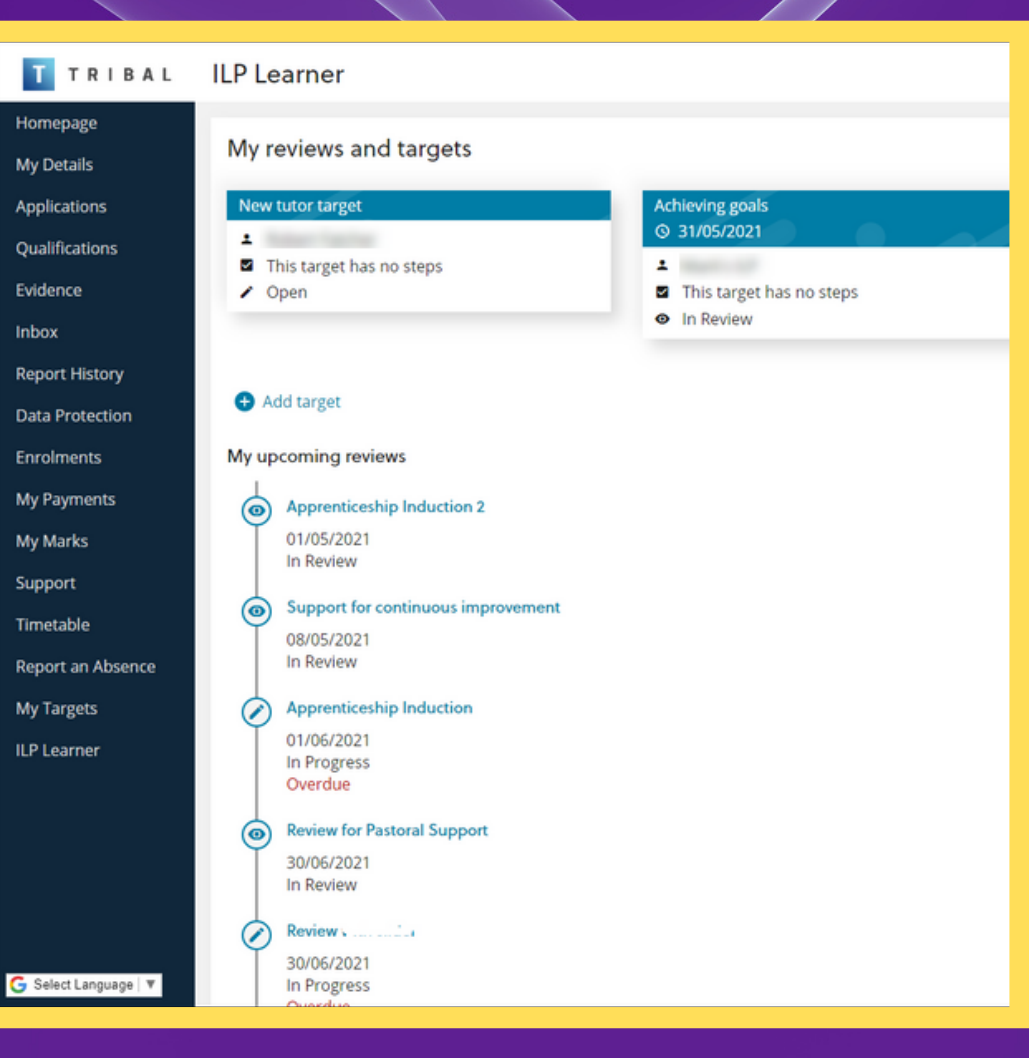

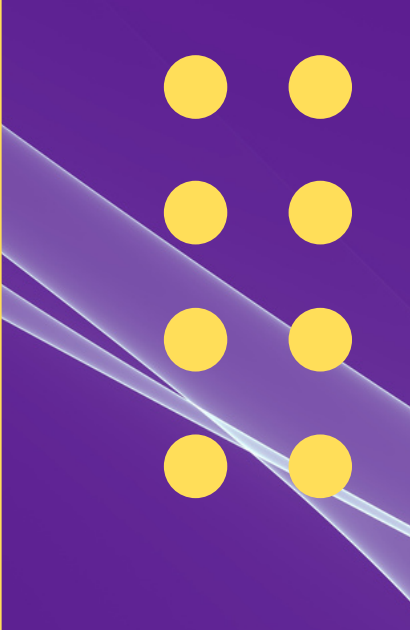

## You can use the **My reviews and targets** screen to do the following:

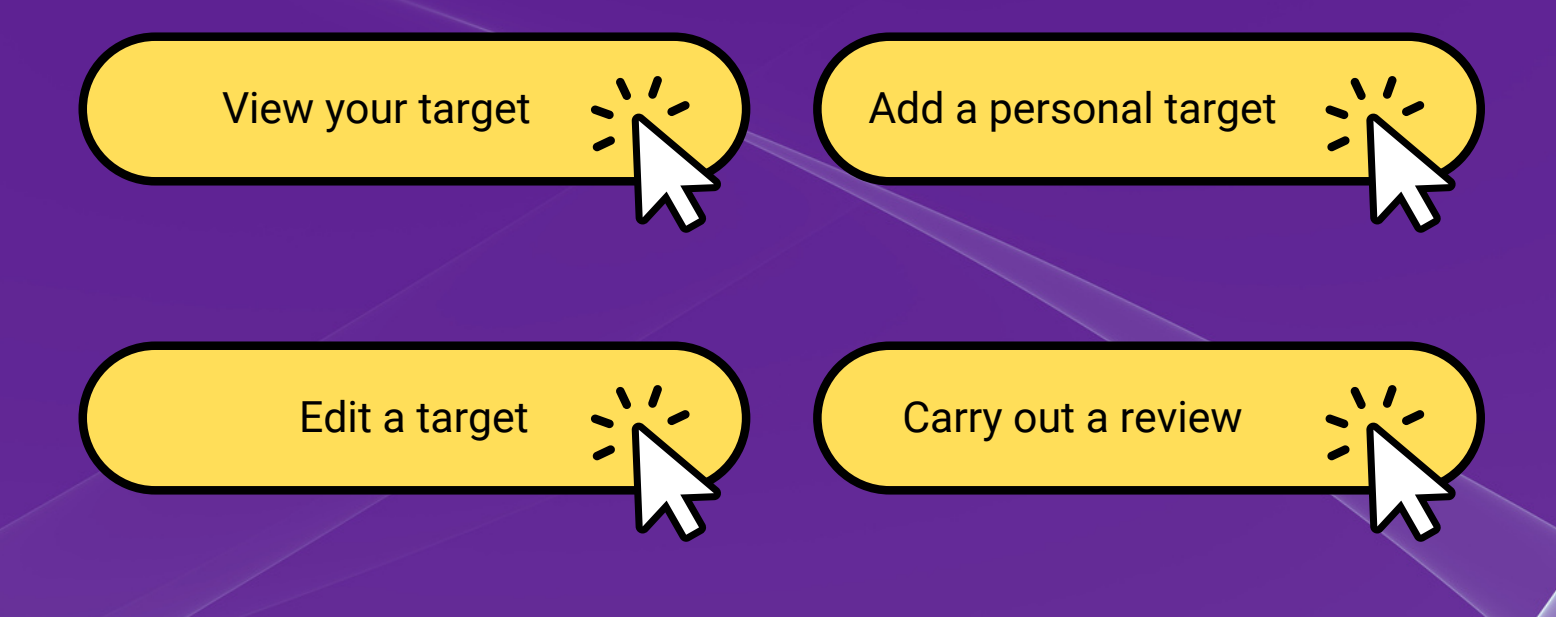

### View your target

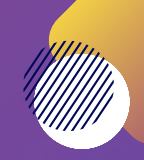

#### Target information is displayed in a tile

Improve my academic english **© 28/04/2021** 

- Personal 오
- 1/3 steps completed
- Open
- Overdue

The target tile displays the following information:

- Target title
- Due date
- Target type (for example: ILP, Staff or Personal)
- The total number of steps, completed and remaining.
- The target status
- An 'overdue' warning, if the review is past the relevant due date and has a status of 'Open'

#### Up to three of your targets are displayed, ordered by due date.

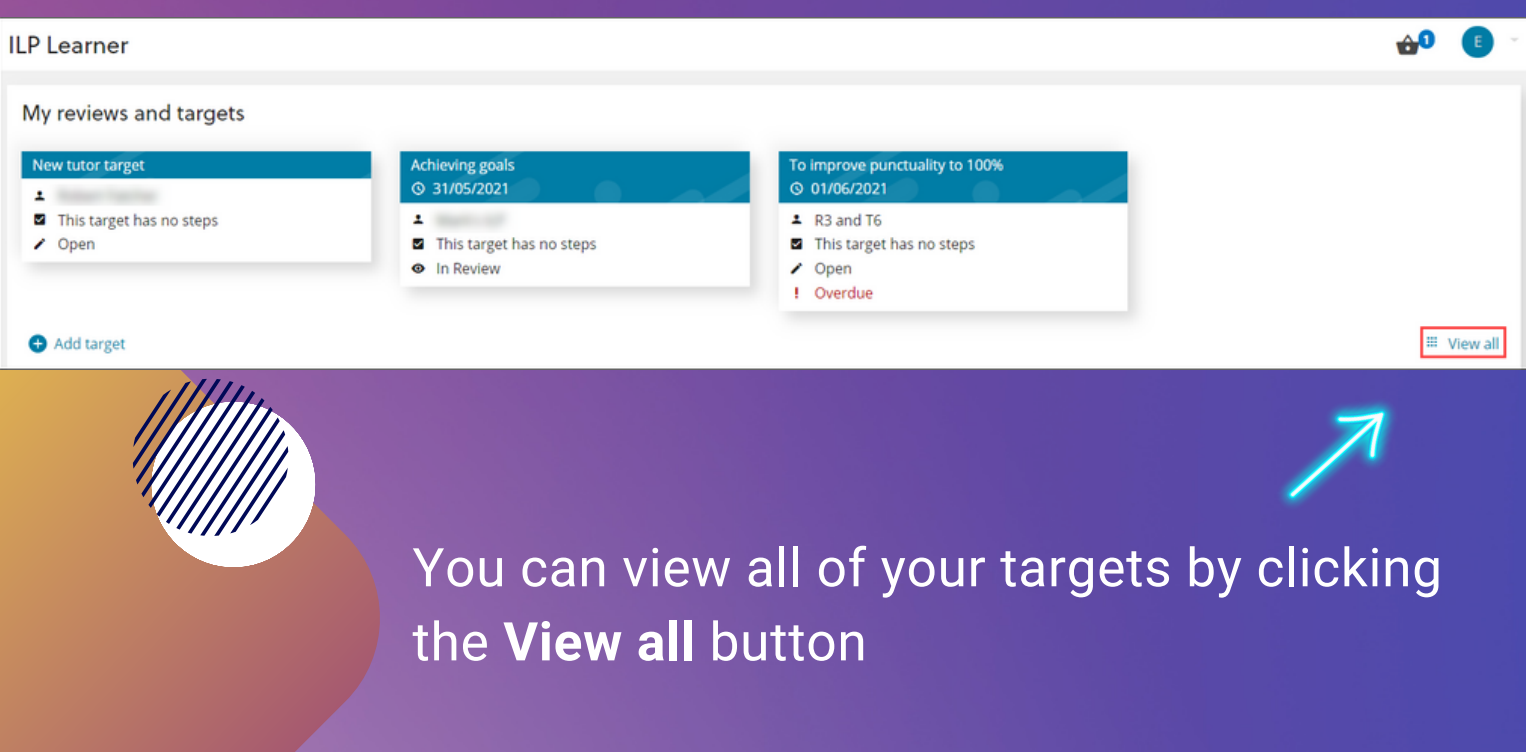

# Add a personal target

#### 1.Click the **Add target** button.

#### My reviews and targets

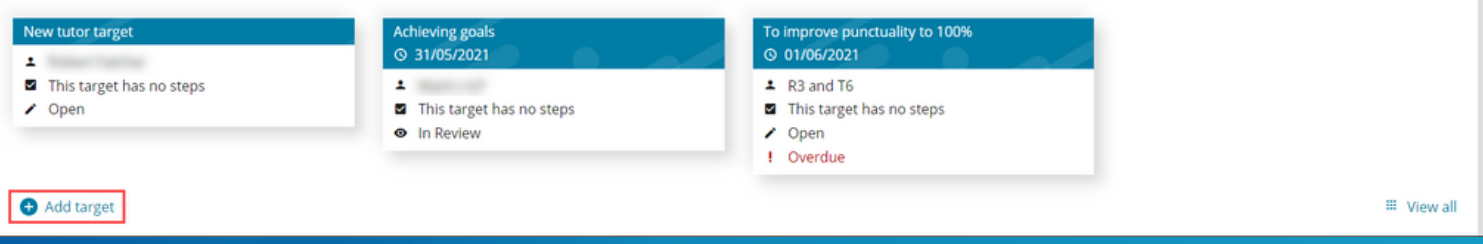

#### The new target screen is displayed.

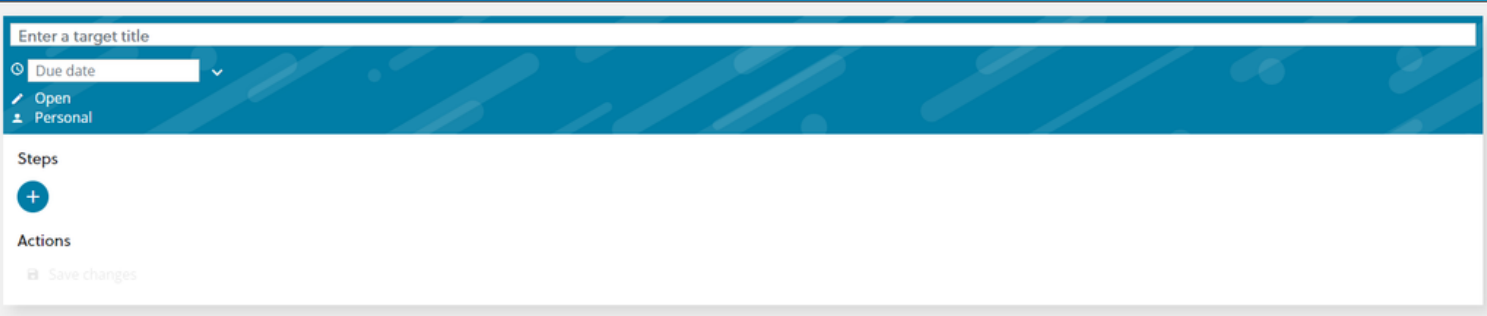

#### 2. Enter the relevant target information

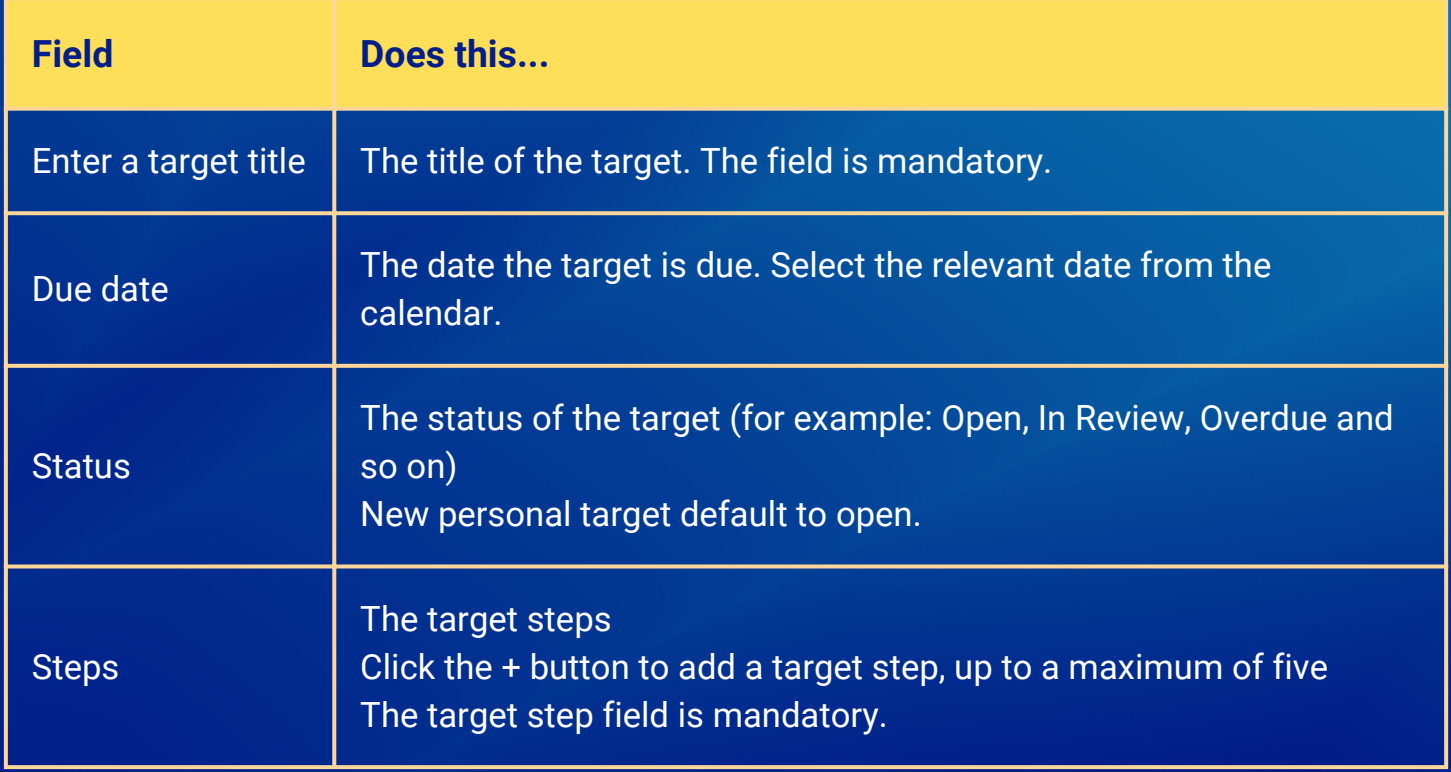

#### 3. Click **save changes**.

### Edit a target 1. Click the relevant target**.**

#### ly reviews and targets

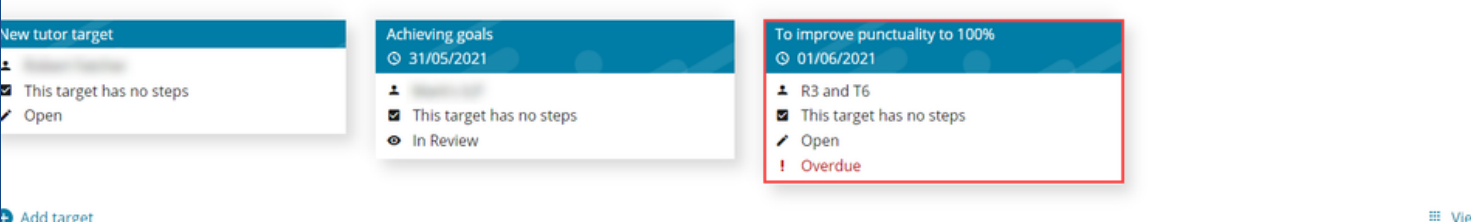

#### The overview tab is displayed for the relevant target**.**

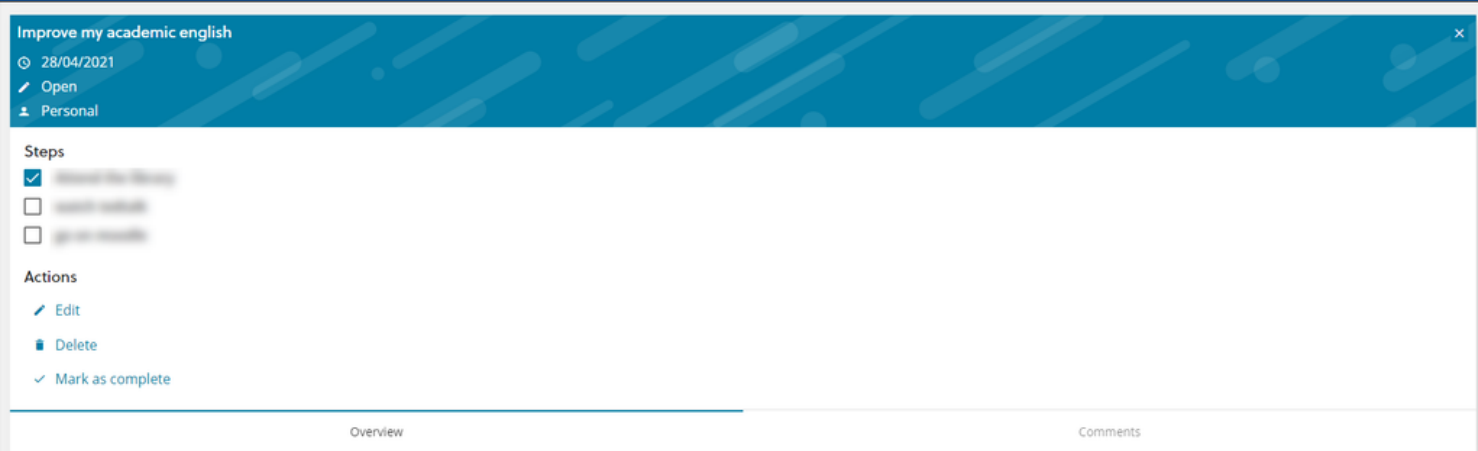

#### 2. Edit the relevant information**.**

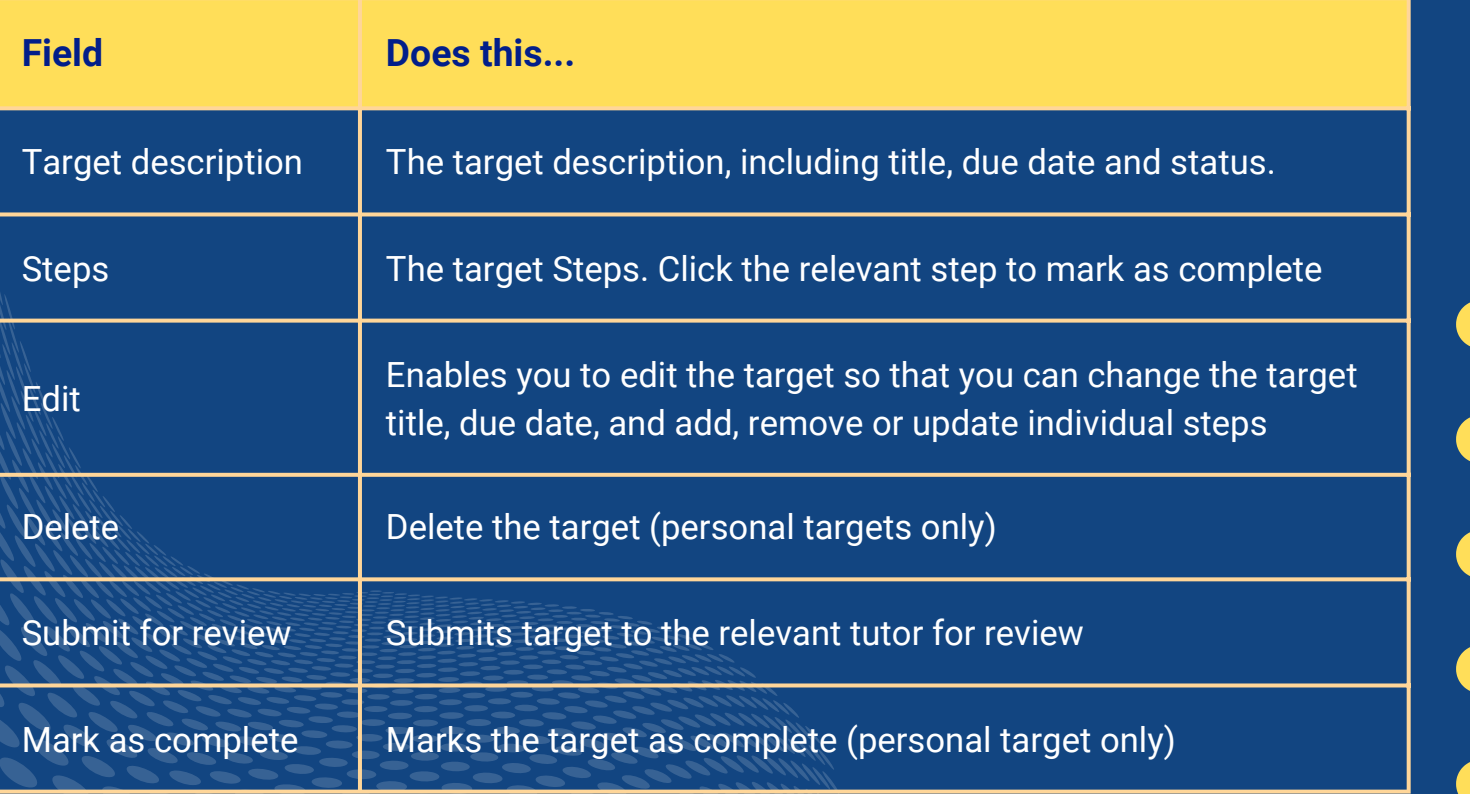

3. Click the **comments** tab to view or add new comments **.**

### Carry out a review

Information for each current and outstanding review is displayed in the **My upcoming reviews** section.

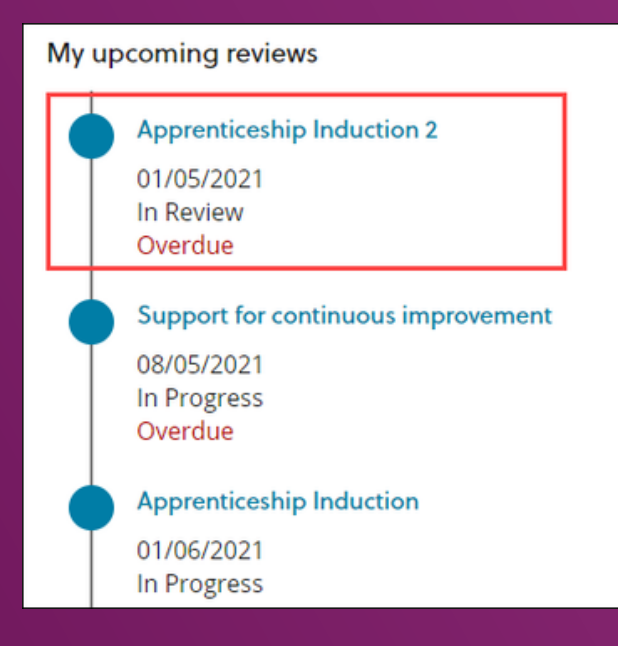

#### Review information includes:

- Review title
- End date
- The review status (In Progress, In review and so on)
- An 'Overdue' warning, if the review is past the relevant due date and has a status of 'Open'

#### 1. Select the relevant review from My upcoming reviews section.

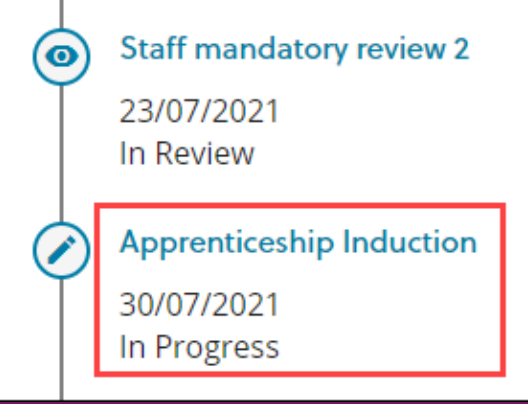

#### 2. Click the **right arrow** button to progress the review

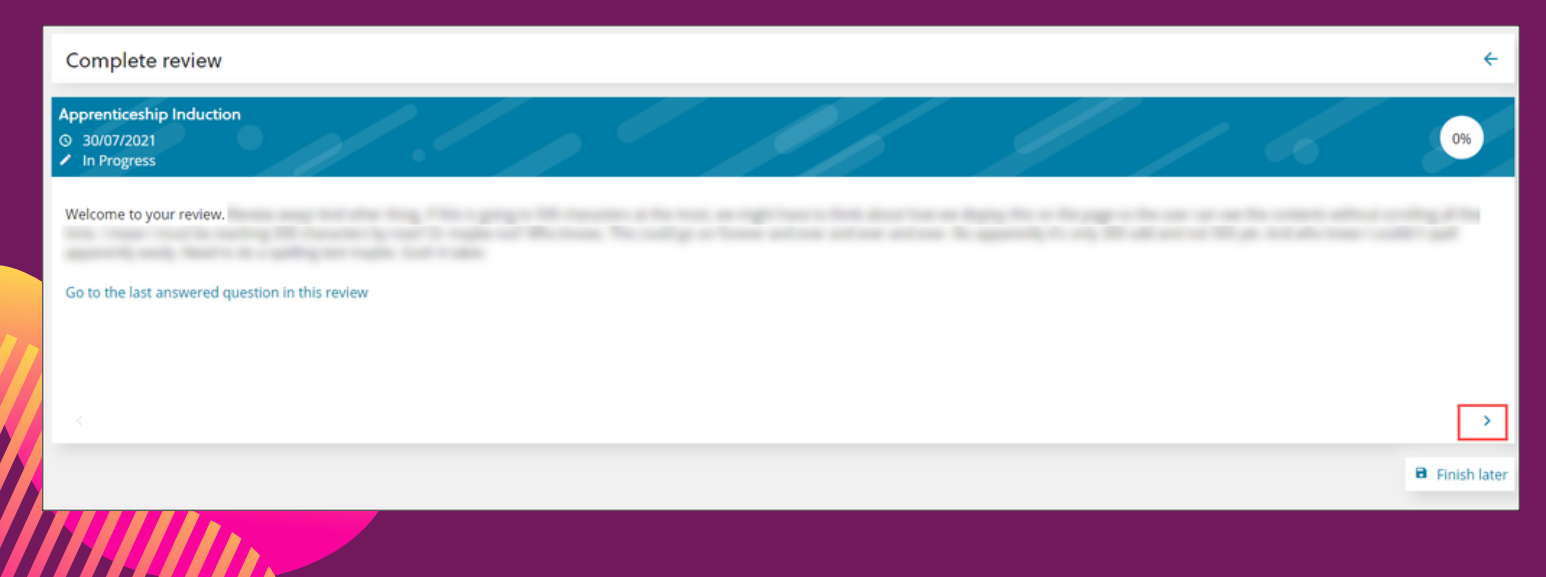

3. Use the relevant control (For example: slider, radio buttons, drop-down, calendar, text box, number, time or check boxes)

4. Click the right arrow to progress the review and save your answer.

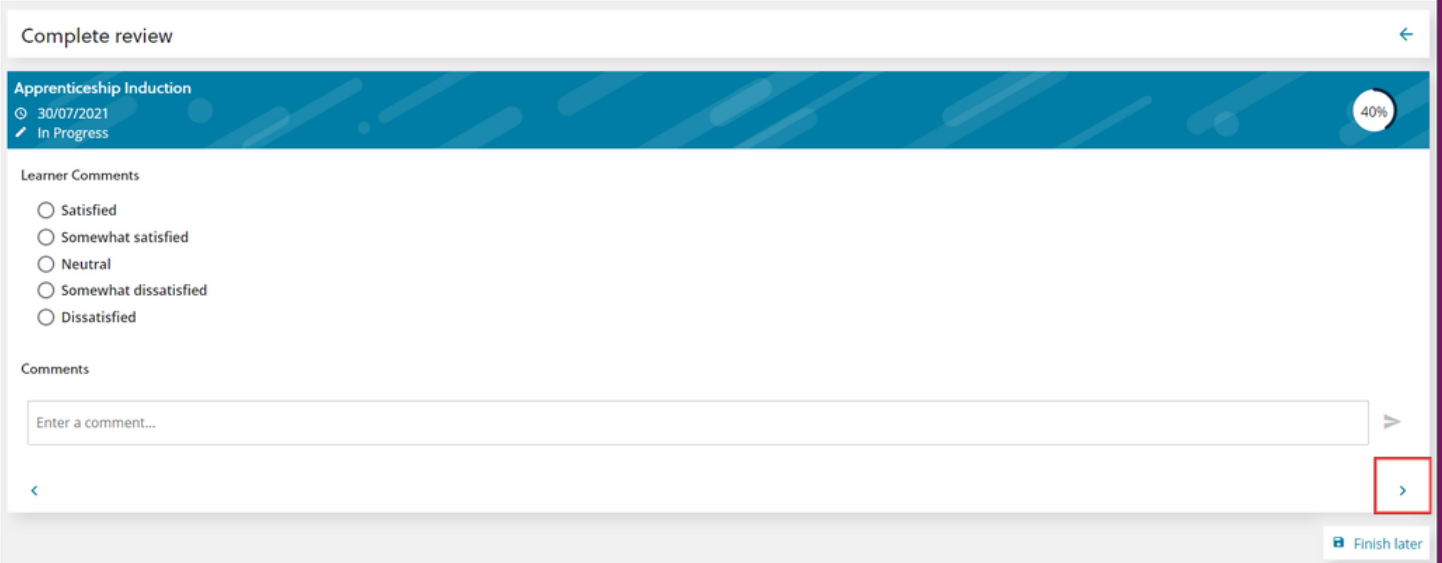

5. Repeat step 3 until completion. If you are unable to complete the review, click the **Finish Later** button at any point.

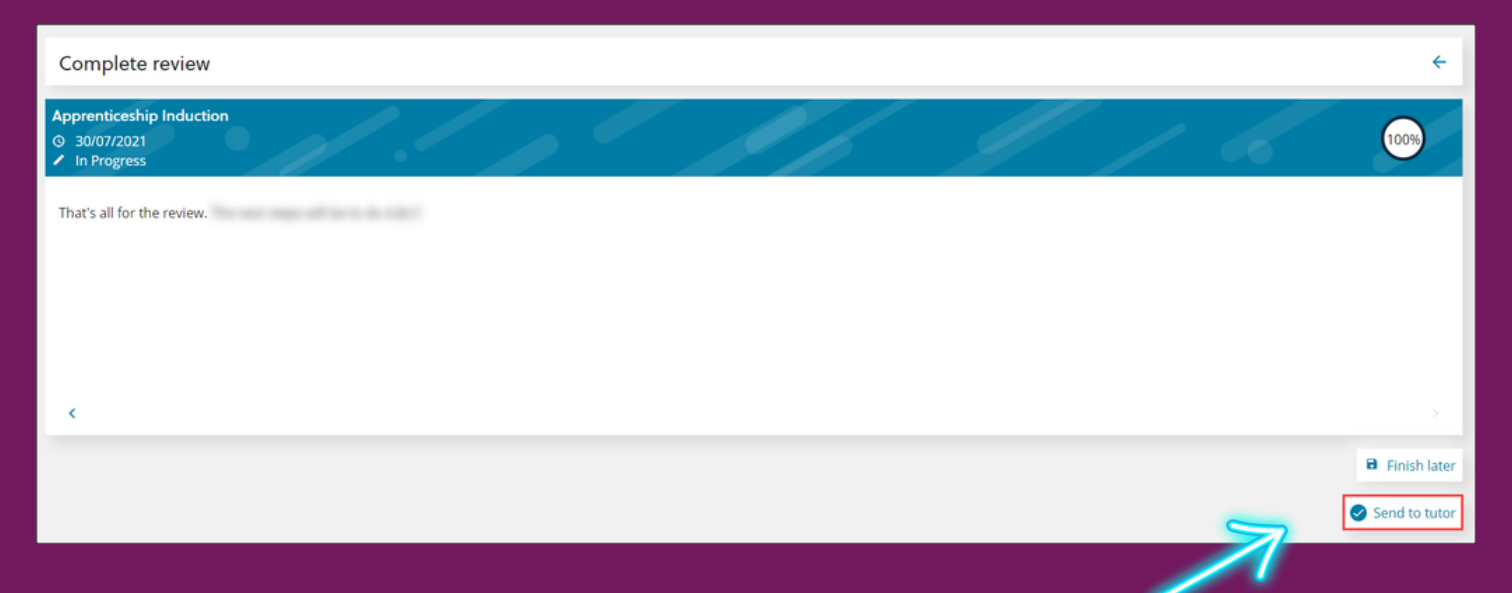

6. Click the send to tutor button if you are ready to complete the review.

7. Click the left arrow button to return to the **My reviews and targets** screen.